# <span id="page-0-0"></span>**User manual for Agilex Cobot kit**

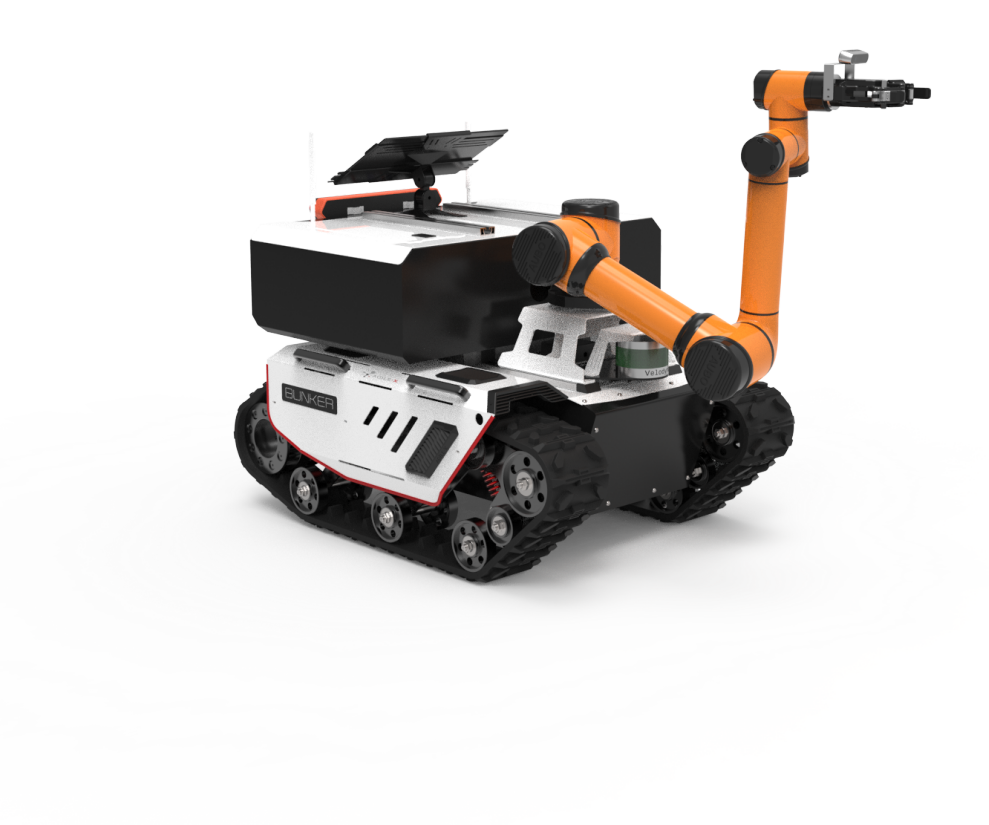

#### **User [manual](#page-0-0) for Agilex Cobot kit**

0 [Introduction](#page-1-0)

- 1 Main [configuration](#page-1-1) list and parameter specification
	- 1.1Main [configuration](#page-1-2)
	- 1.2 Main [parts](#page-2-0)
- 2 Hardware installation and electrical [instructions](#page-8-0)
	- 1. Hardware system [composition](#page-8-1)
	- [2.Hardware](#page-9-0) topology connection
- 3 [Simulation](#page-9-1) (Coming soon)
- 4 Example of [development](#page-10-0)
	- [1.Pre-development](#page-10-1) preparation
		- [1.Download](#page-10-2) the remote desktop tool
		- 2. IP [setting](#page-11-0)
		- 3. Use [ar\\_track\\_alvar](#page-12-0) to achieve visual positioning and tracking
		- 4.Use [GMapping](#page-14-0) to build a map
		- 5.Use [move\\_base](#page-14-1) for navigation
		- 6. Use smach library to achieve tasks status [switched.](#page-15-0)

7.Use moveit for robot arm route [planning](#page-15-1)

- 2. Run the [function](#page-16-0)
	- 1. Run [robot](#page-16-1) arm
	- 2. Start [camera](#page-16-2)
	- 3. Start [robot](#page-17-0) arm claw
	- 4. Start [agx\\_aubo\\_pick](#page-18-0) node
	- 5. Start smach states [machine](#page-19-0) node
	- 6. Start [mapping](#page-19-1)
	- 7. Start [navigation](#page-19-2)
	- 8. Record the [coordinates](#page-21-0) of two points
	- 9. Mobile grab [demonstration](#page-21-1)
	- 10. In place grab and place [demonstration](#page-22-0)

**3 FAQ and [troubleshooting](#page-22-1)**

- 4 Figures and figure [legends](#page-22-2)
- <span id="page-1-0"></span>5 [Others](#page-23-0)

# **0 Introduction**

Agilex Cobot series development kit is developed specifically for the industry research and education application. This development kit is based on Agilex's ROS product ecosystem, which highly meet the flexible requirement on research and education robots by integrating high performance industrial computer, high accuracy LiDAR, multiple sensors, multi-DOF robot arm and visual perception. It includes functions of multi-line lidar automatic navigation, robot arm moveit motion control planning, visual identity and arm automatically grab to give a solution and ultimate user experience to customer for high technical complexity and high integration difficulty applications. The product including the whole technical manuals and all codes open-source will reduce the difficulty of user's specific application and study. The development kit can be widely used in agriculture, intelligent manufacturing, education training, scientific discovery and so on.

# <span id="page-1-1"></span>**1 Main configuration list and parameter specification**

## <span id="page-1-2"></span>**1.1Main configuration**

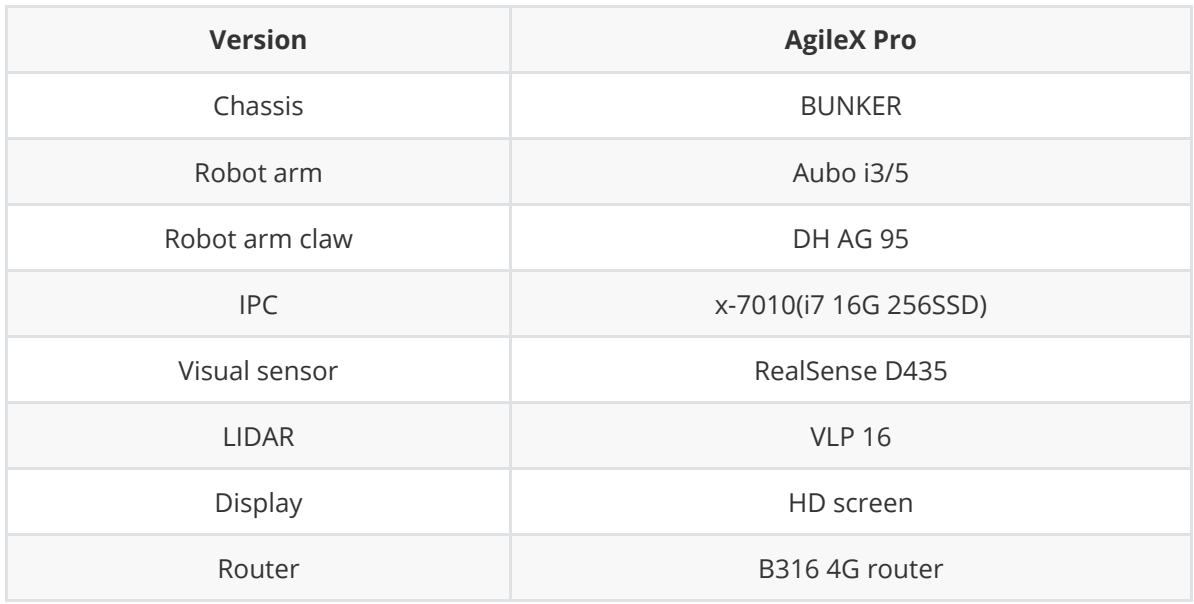

## **1.2 Main parts**

## **BUNKER introduction**

BUNKER is a versatile industrial application chassis. It's easily and flexibly operated with large development space, adapting variety applications, independent suspension system, large payload capability with suspension, excellent climbing ability including stairs and so on. It can be used for development or solutions of special robots with exploration of inspection, rescue and explosive clearing, special photography and special transportation functions.

<span id="page-2-0"></span>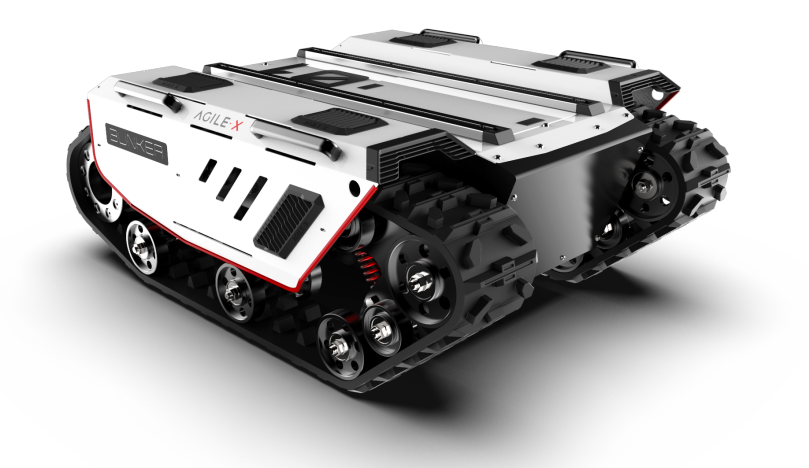

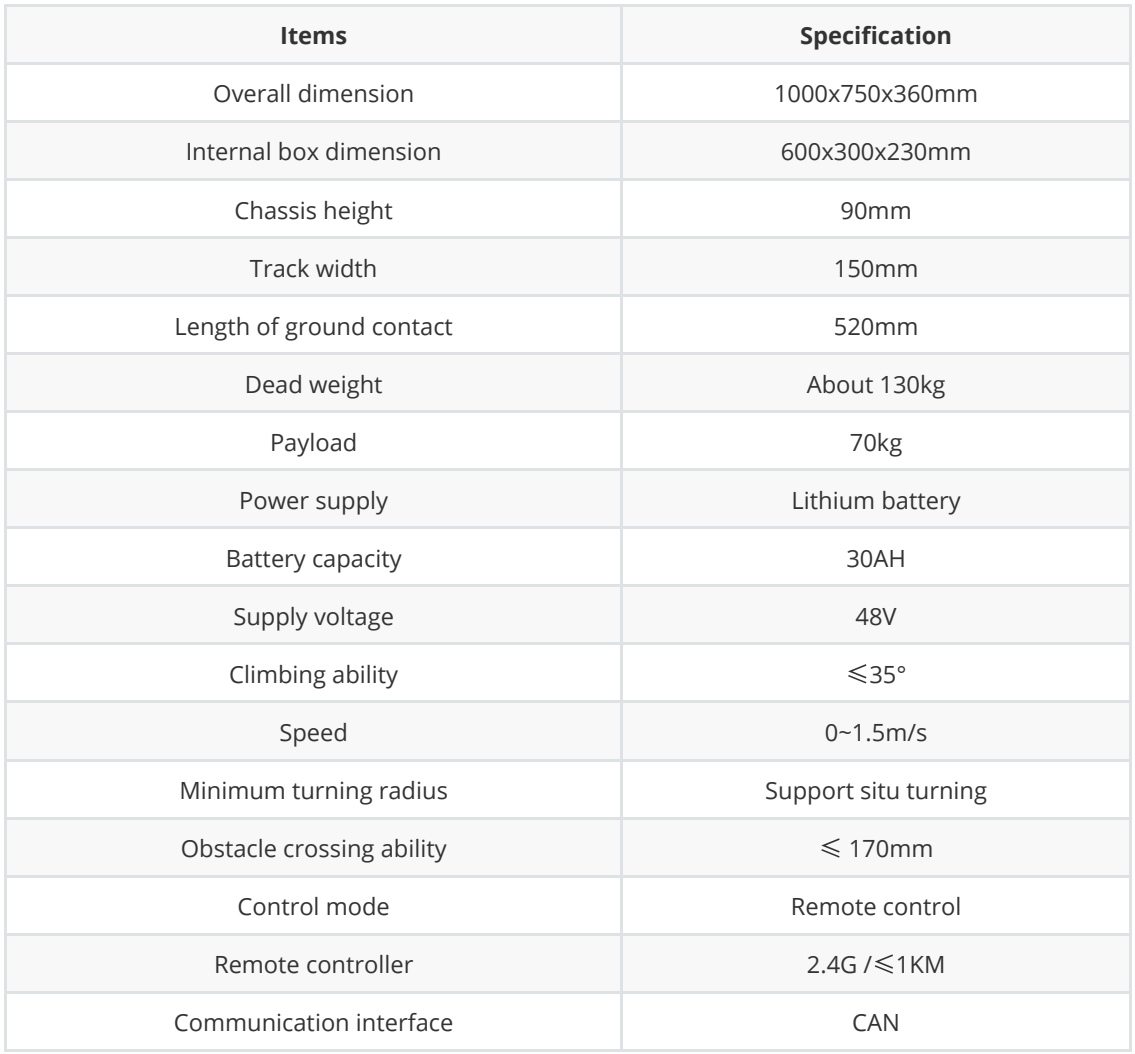

### **Aubo robot arm**

Aubo series robots are a kind of industrial lightweight class collaborative robot which are strictly selected by Agilex according to the research and education industry. It uses joint modular design and system facing developers. Users can develop their own robot control system based on the application program interfaces provided by Aubo platform. Also, Aubo provide specialized programable operation interface and users can observe the robot running status in real time, control setting or off-line simulation. It can greatly improve the work efficiency of practical application. At the same time, we have done ROS adaptation to support Moveit or other open source solutions according to research and education industry.

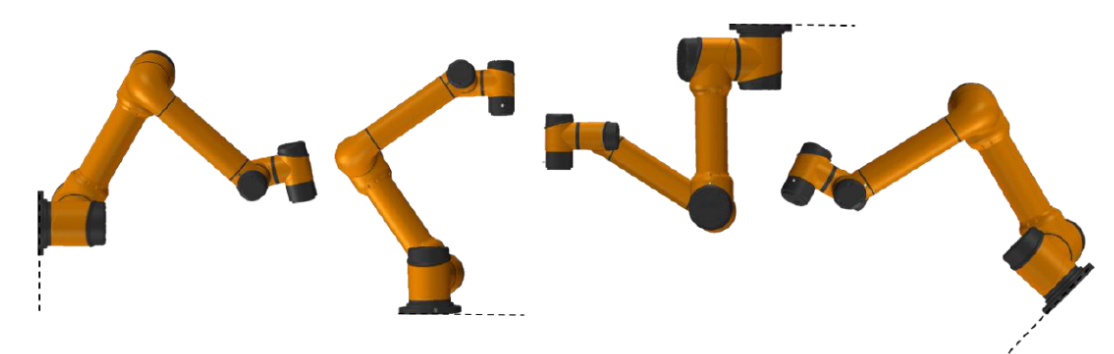

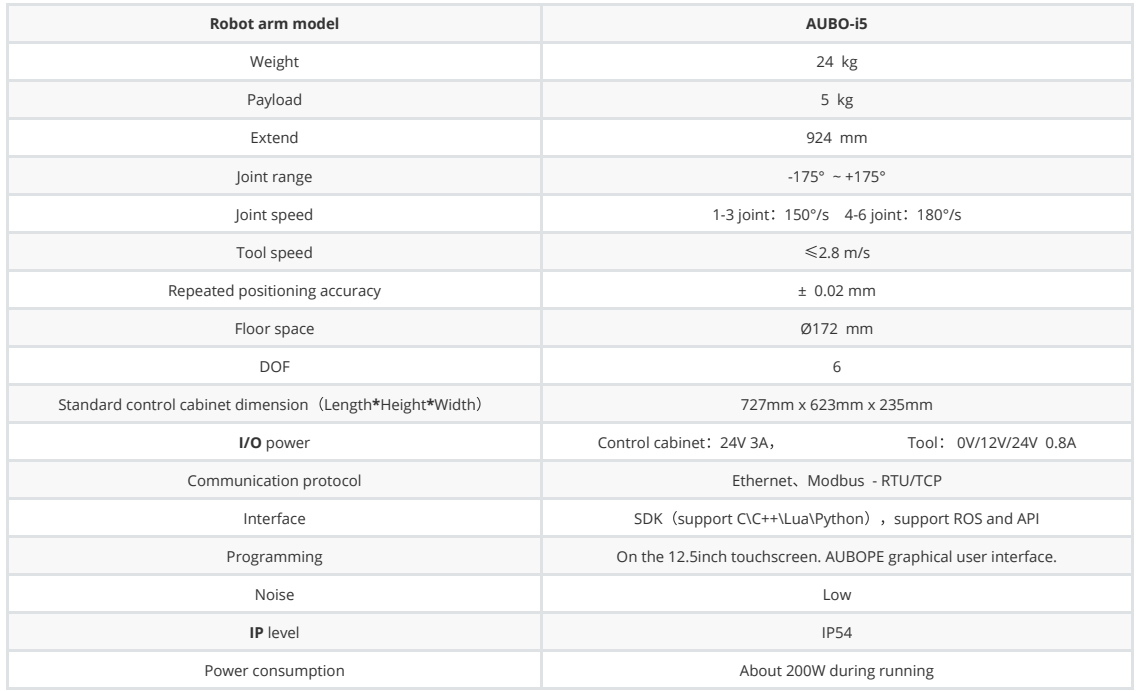

## **X-7010 IPC introduction**

X-7010 is a modularized and high performance small IPC, customized for high calculation ability and environment requirement of movable robots. It's using Intel platform and support 8/9th 35W high speed processor. It adopts large area aluminum fin of high efficiency heat pipe and active/passive dual heat dissipation design of PWM fan. The strong body of aluminum alloy made by mold ensures its long life and stable operation. It is suitable for intelligent robot, unmanned driving, machine vision, smart city and other fields with high computing requirements. Ubuntu 18.04 and ROS Melodic(Full Desktop) are preloaded on the IPC with some common developing environment for robot development. User can use it directly when just turn on.

- Palm-sized compact ultra-small body;
- o Support Intel 8th desktop-level high performance CPU;
- Equipped with heat pipe and intelligent fan for active and passive efficient heat dissipation;
- o Support miniPCIE, NVME and variety of acceleration card expansion scheme;
- Multi-channel ultra high speed special serial port, suitable for various radar applications;
- Multi-channel USB3.1 Gen2 and high-speed communication with dual gigabit networks;
- o Solid moulded aluminum alloy body, in line with vehicle vibration and impact;
- -20~60℃ working temperature;

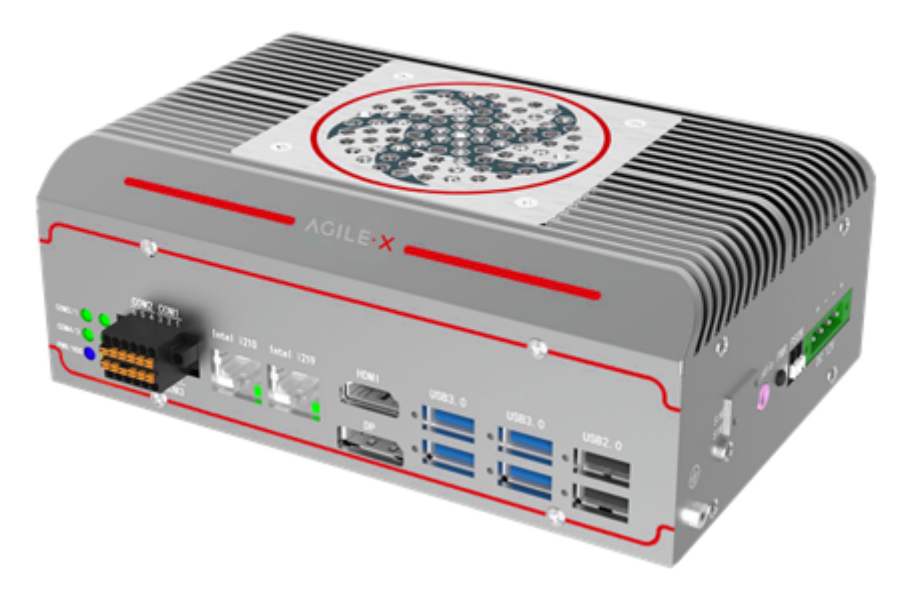

## **Vision sensor-RealSense D435**

Binocular vision sensors have a wide range of application scenarios and requirements in robot vision measurement, visual navigation and other robot industry directions. We have selected the common vision sensors in the scientific research and education industry. Equipped with a global image shutter and wide field of view, the Intel Photorealistic Depth Camera D435 effectively captures and streams depth data of moving objects, thus providing highly accurate depth perception for moving prototypes.

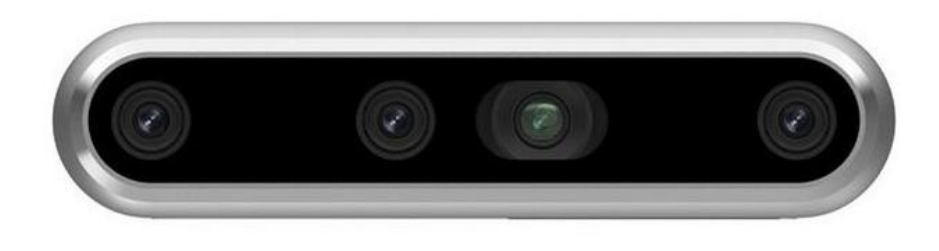

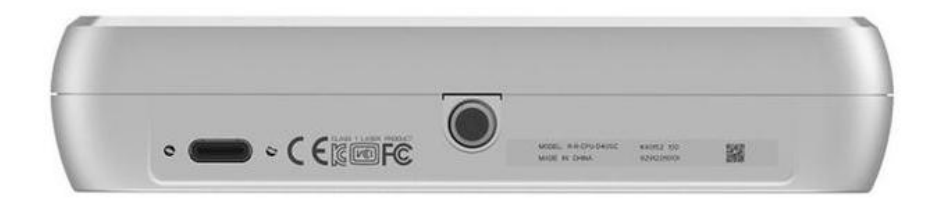

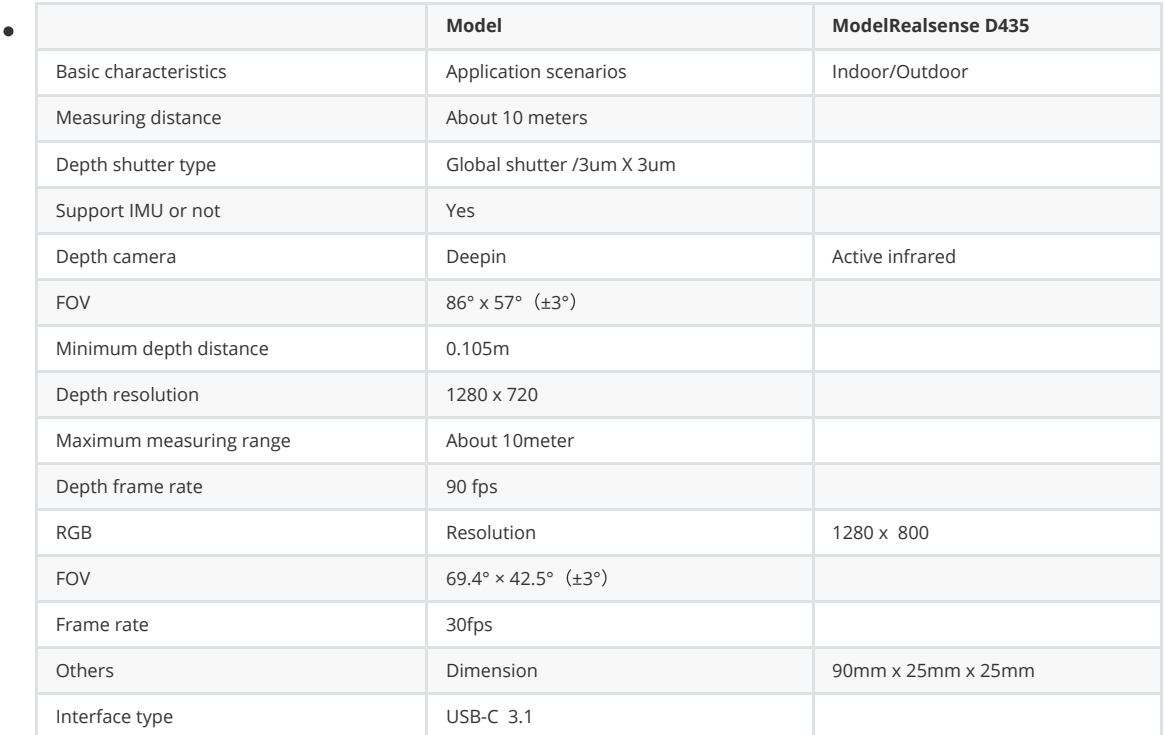

## **LIDAR**

The VLP-16 is one of Velodyne's smaller and more advanced lidar products. The VLP-16 is more cost-effective than comparable sensors and retains some of Velodyne's key lidar breakthrough features: real-time, 360°, THREE-DIMENSIONAL coordinates and range, and calibrated reflectivity measurements.

The VLP-16 has a measuring range of up to 100 m, low power consumption (about 8 W), light weight (about 830 g), small size (ø 103mm x 72mm), and dual return performance, making it ideal for backpack-like measurements, drone mounts, and other mobile devices.

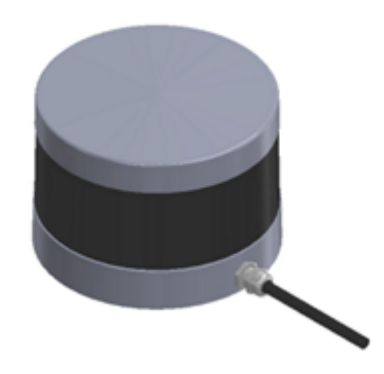

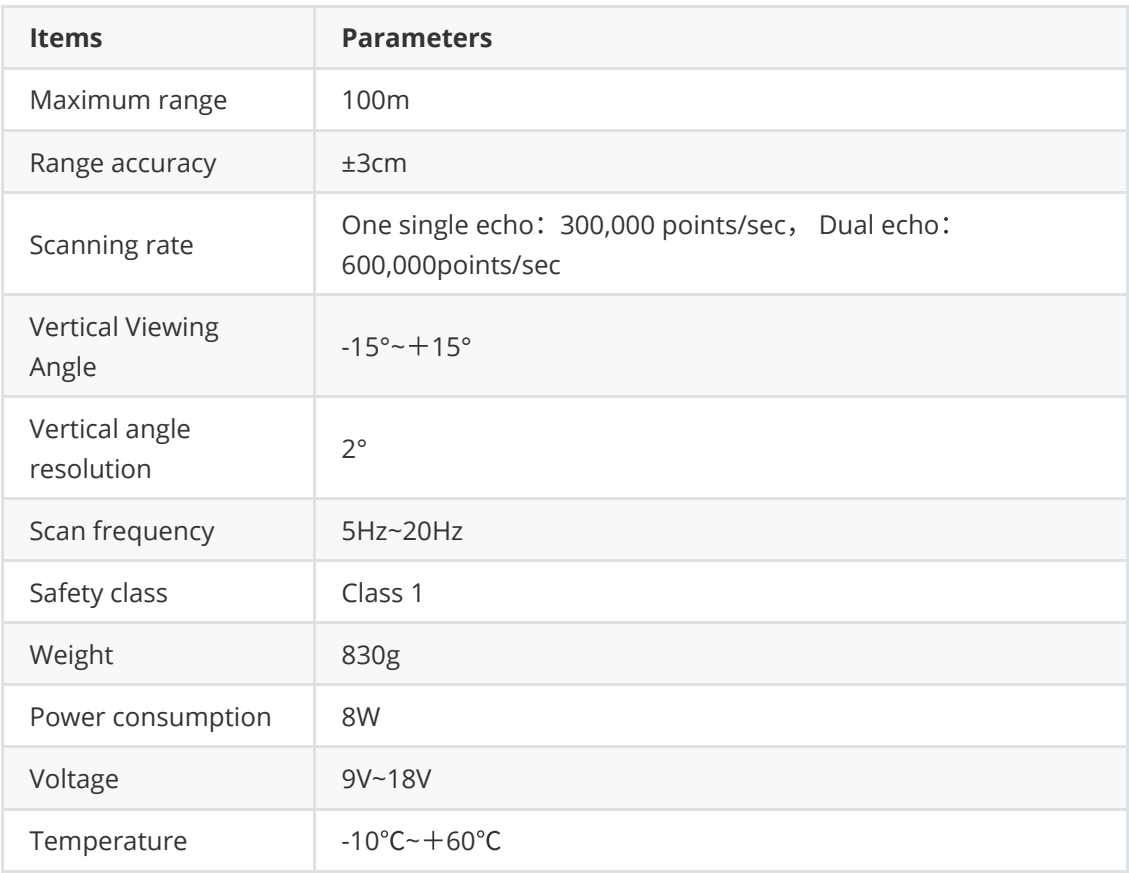

## **Gripper**

DH Robot AG 95 electric gripper has two adaptive parallel mechanical knuckle fingers. Each knuckle finger consists of multiple connecting rod mechanisms and a spring, as shown in FIG. 1.1. Knuckle fingers can make up to five points of contact with an object. Knuckle fingers are driven by underdrive control, making the motor less than the total number of joints. This design simplifies the control mode of grasping, so that the joint fingers can automatically adapt to the shape of the object they grasp.

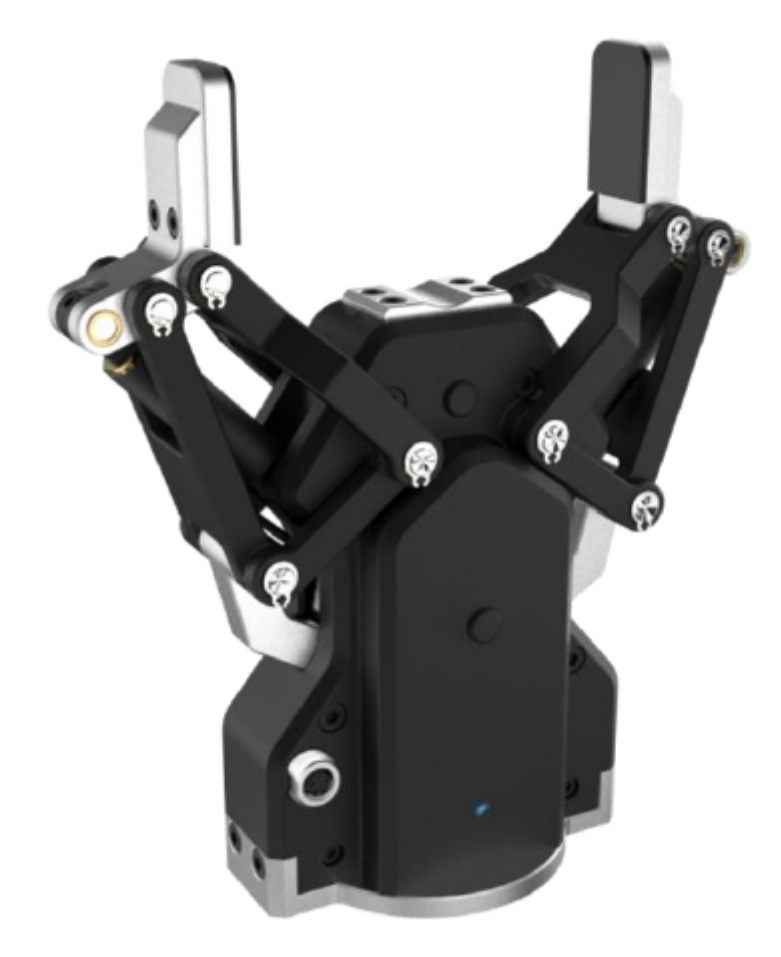

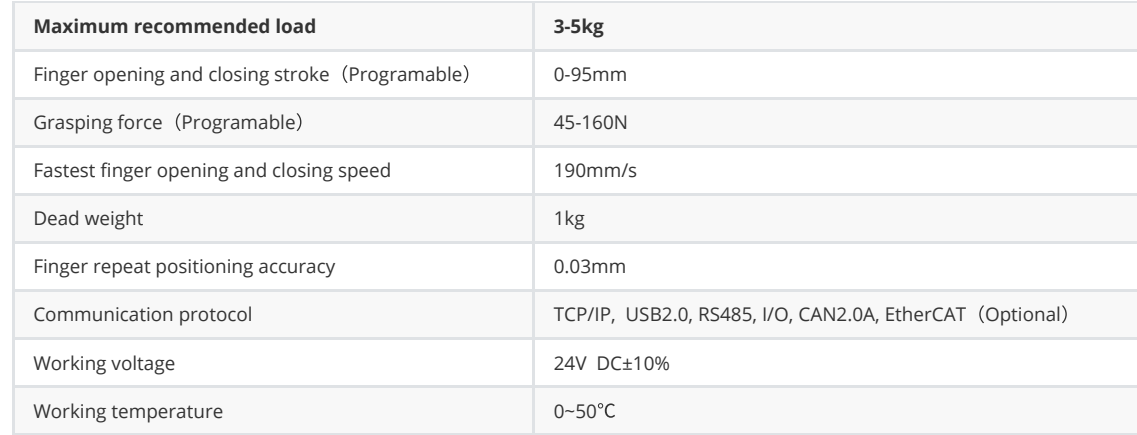

# <span id="page-8-0"></span>**2 Hardware installation and electrical instructions**

## <span id="page-8-1"></span>**1. Hardware system composition**

The tracked composite mobile robot project is composed of four parts as a whole, including the chassis of the tracked mobile robot, the control box, the robot arm and its sensing unit and interaction unit. The control cabinet mainly includes the IPC, router, voltage regulator module, mechanical arm teaching lamp composition. The specific location is shown in the figure below.

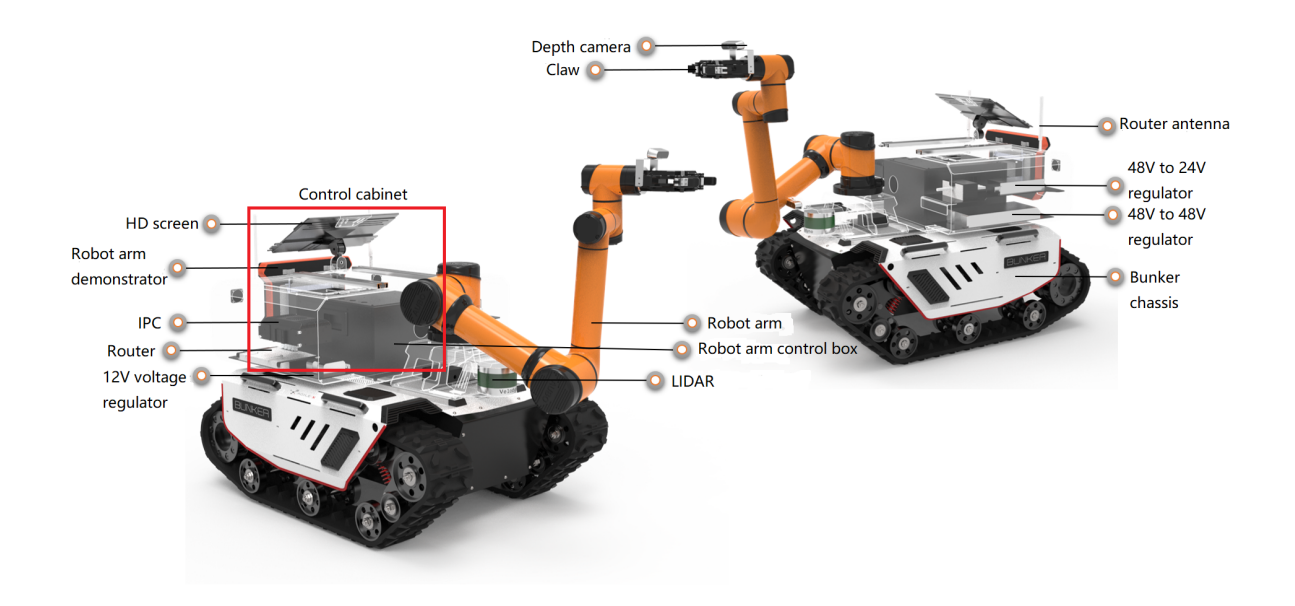

## <span id="page-9-0"></span>**2.Hardware topology connection**

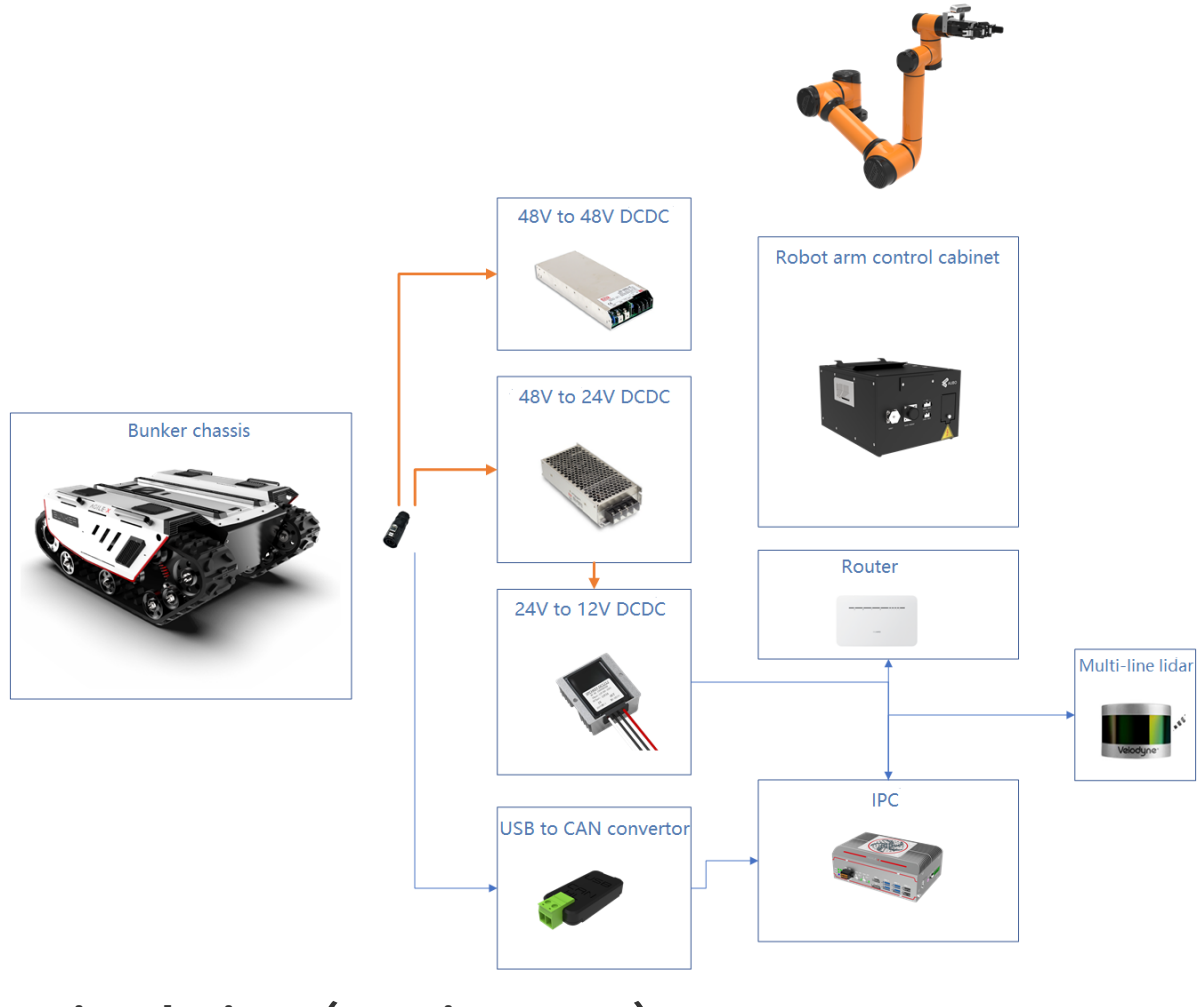

<span id="page-9-1"></span>**3 Simulation**(**Coming soon**)

# <span id="page-10-0"></span>**4 Example of development**

## <span id="page-10-1"></span>**1.Pre-development preparation**

### <span id="page-10-2"></span>**1.Download the remote desktop tool**

A remote desktop tool is installed in the IPC in the robot. Users need to install corresponding tools on their laptops or computers, and remotely control the IPC on the robot through the router on the robot.

(1) Downloading the Installation package

<https://www.nomachine.com/download>

Select your own laptop or the corresponding operating system to download.

(2) Usage

User name on IPC: bunker, Password: agx.

Router name: HAIWEI\_B316\_, Router's password and login password is the same: 12345678,

Router ip: 192.168.1.1, IPC ip: 192.168.1.101

First, use your computer or laptop to find the wifi on the robot and input your password to connect.

Open the downloaded remote connection tool Nomachine. Add a remote connection.

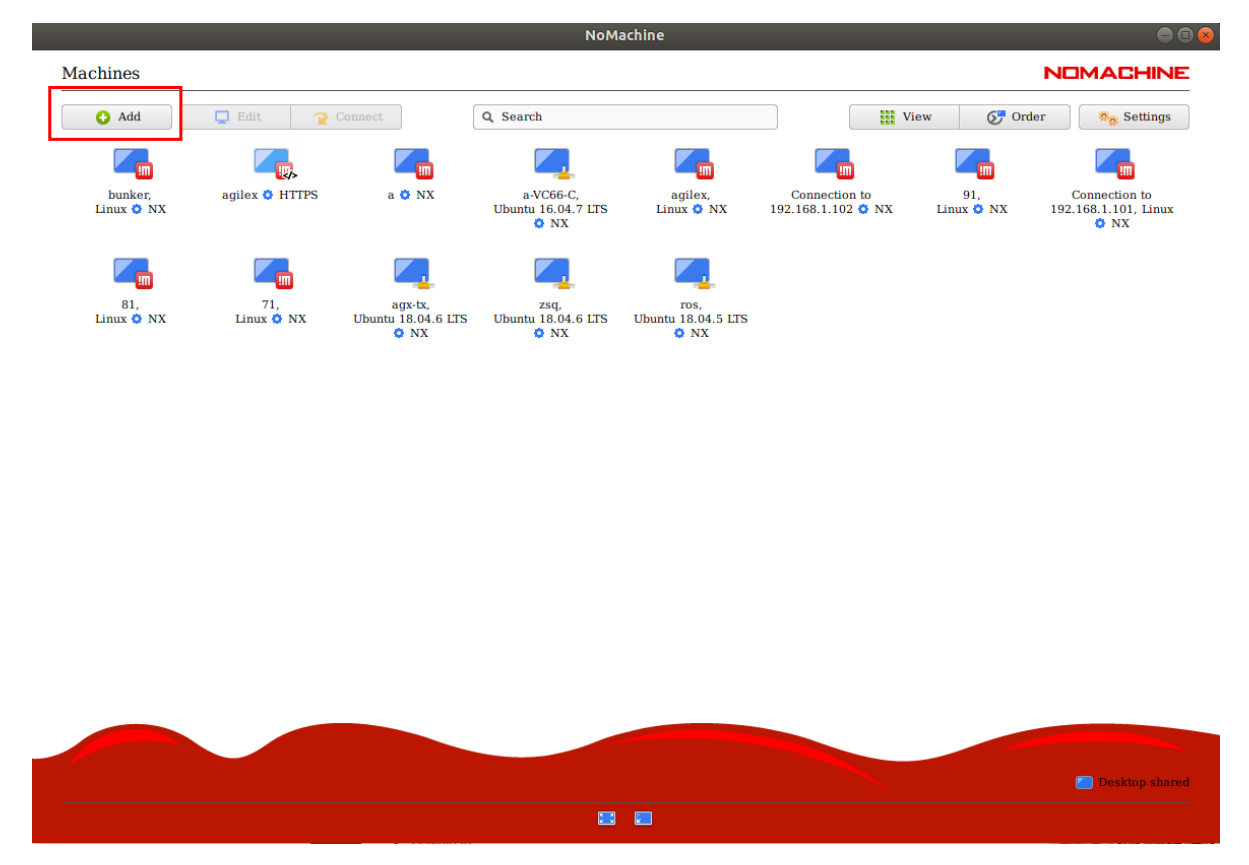

name: bunker, host: 192.168.1.102

![](_page_11_Picture_107.jpeg)

<span id="page-11-0"></span>![](_page_11_Picture_108.jpeg)

Then, you can connect it to the IPC on the robot.

## **2. IP setting**

Set the network parameters of the robot arm:

- Enter【Setting】->【System】->【Network】;
- Choose the network card (Usually, there is only one option.) ;
- Set robot IP in "IP address", The robot IP must be on the same network segment as the IPC. That is the first three segments are the same with it. For example: 192.168.1.100;
- In "Mask", input: 255.255.255.0;
- In "Gateway", input: 192.168.1.1 . The first three segments for Gateway will need to be the same as IP and the last segment is 1.
- Click 【Save】
- Restart the robot arm. This is very important! Because only the robot arm restarts, the new network parameters will be activated.

<span id="page-12-0"></span>![](_page_12_Picture_0.jpeg)

## **3. Use ar\_track\_alvar to achieve visual positioning and tracking**

#### 3.1 Function brief

This package is an open source AR tag tracking library Alvar's ROS PACKAGE . ar\_track\_alvar has 4 main functions:

(1) Generate AR tags with different sizes, resolutions, data/ID and encoding.

(2) Identify and track the pose of a single AR tag, optionally select integrating depth data from depth cameras for better pose estimation.

(3) Identify and track combination poses composed of multiple tags. This allows for more stable attitude estimation, robustness to occlusion, and tracking of multilateral objects.

(4) Automatically calculates the spatial relationships between tags in a bundle using camera images so that the user does not have to manually measure and enter tag locations in an XML file to use the bundle feature. (Currently not working.)

Alvar is newer and more advanced than ARToolkit, which has been the basis for several other ROS AR tag packages. Alvar has adaptive threshold processing to handle various lighting conditions, optical flow-based tracking for more stable attitude estimation, and an improved tag recognition method that does not slow down significantly as the number of tags increases.

#### 3.2 Instructions

(1) Generate tags

```
$ source ~/catkint_workspace/devel/setup.bash
$ rosrun ar_track_alvar createMarker 0 -s 3.0
```
The following number indicates the ID number of the generated tags. You can generate tags with different numbers as required.

Detailed parameter Settings are shown as follows:

![](_page_12_Picture_141.jpeg)

#### (2) Print the tags

Note when printing tags, pay attention to the size. The default size is 3x3 cm. If the print size is different from the default size, please click:

~/your\_workspace/src/open\_manipulator\_perceptions/open\_manipulator\_ar\_markers/launch/agx \_ar\_pose. launch to modify the tags size in the file.

<arg name="user\_marker\_size" default="3"/>

Tag #0 is default on the object and tag #2 is on the object on the platform.

(3) Run the identification function

Use usb3.0 cable to connect the camera and computer, then run the below command:

\$source ~/catkin\_workspace/devel/setup.bash \$roslaunch agx\_aubo\_bringup agx\_ar\_pose.launch

The file structure for agx\_ar\_pose.launch is shown in below figure and the detailed parameters are in the form below.

![](_page_13_Picture_256.jpeg)

![](_page_14_Picture_0.jpeg)

### <span id="page-14-0"></span>**4.Use GMapping to build a map**

#### 4.1 Instruction

 The GMapping function package subscribs to the robot's depth information, IMU information and odometry information, and completes the configuration of some necessary parameters to create and output a probability-based two-dimensional grid map. The GMapping feature pack is based on the open source SLAM algorithm of the OpenSLAM community.

4.2 Run

\$ roslaunch agilexpro open\_lidar.launch \$ roslaunch agilexpro gmapping.launch

After the map is completed, save it in the directory: ~/catkin\_workspace/src/agilexpro/maps

#### \$ roscd agilexpro/maps \$rosrun map\_server map\_saver -f map

-f map: Here, map means the name our users built. The default loading map during navigation is the one named **map**. If our users use another names when they save the map, they will need to go to the directory:

~catkin\_workspace/src/agilexpro/launch/navigation\_4wd.launch, and then change the below map.yaml to their own map name.

<span id="page-14-1"></span><node name="map\_server" pkg="map\_server" type="map\_server" args="\$(find agilexpro)/maps/map.yaml" output="screen">

## **5.Use move\_base for navigation**

#### 5.1 Instruction

The move base package provides an implementation of an action (see actionLib package) and then it will attempt to implement it by using the mobile base if the target was given in the world. The move\_base node links global and local planners together to accomplish its global navigation task. The move\_base node also maintains two cost maps, one for the global planner and the other for the local planner (see costmap\_2d package), for navigation tasks.

## <span id="page-15-0"></span>**6. Use smach library to achieve tasks status switched.**

6.1 Instruction

SMACH explicitly describes all possible states and state transitions, which is useful when a robot is performing some complex plans. This basically eliminates the conflict of putting different modules together, allowing systems such as mobile robot control to do more interesting things.

6.2功能运⾏

\$source ~/catkin\_workspace/devel/setup.bash \$ rosrun agx\_aubo\_smach smach\_demo.py outcome SM\_ROOT **WAITFORORDER** receiv **PUBAGOAL** pub/ **WAITFORREACHGOAL** reachA **PICK PLACE** 

## **7.Use moveit for robot arm route planning**

7.1 Instruction

Use moveit's motion planer to make the route planning, collision detection and route execution. Thus, when the target point is given, an optimal path can be calculated.

pi

<span id="page-15-1"></span>**PUBBGOAL** 

7.2 Run

\$ roslaunch agx\_aubo\_bringup setup\_arm.launch

![](_page_16_Picture_0.jpeg)

## **2. Run the function**

### **1. Run robot arm**

#### <span id="page-16-0"></span>\$ roslaunch agx\_aubo\_bringup setup\_arm.launch

<span id="page-16-1"></span>Open the power supply of the robot arm control cabinet to unlock the safety of each joint of the arm. Long press the power button on the teaching display screen connected to the control cabinet of the robot arm and click Save -> Start in the small window that pops up to turn on the electrical switch of the robot arm.

In this launch file, we can change one parameter: robot\_ip。The IP here is the default robot arm's control cabinet IP: 192.168.1.100

```
<launch>
 <arg name="robot_ip" default="192.168.1.100" />
 <include file="$(find aubo_i5_moveit_config)/launch/moveit_planning_execution.launch">
   <arg name="robot_ip" value="$(arg robot_ip)"/>
 </include>
</launch>
```
## **2. Start camera**

<span id="page-16-2"></span>\$ roslaunch agx\_aubo\_bringup open\_camera.launch

Note that the camera and IPC need to be connected with USB3.0 cable before startup.

The below parameters can be changed in launch file:

```
<arg name="camera_namespace" value="cam"/>
 <arg name="serial_no" value="035422071503"/>
 <arg name="node_name" value="cam1"/>
<arg name="use_quaternion" value="true"/>
 <!--<arg name="roll" value="0"/>
 <arg name="pitch" value="-1.57"/>
```

```
\langle <arg name="yaw" value="-1.57"/>
<arg name="x" value="0.05"/>
<arg name="y" value="0.03"/>
<arg name="z" value="0.0"/>-->
<arg name="x" value="0.0446414171704"/>
<arg name="y" value="0.053996778351"/>
<arg name="z" value="0.0600140964856"/>
<arg name="r_x" value="-0.000283027265062"/>
<arg name="r_y" value="-0.0682970373998"/>
<arg name="r_z" value="0.984025866108"/>
<arg name="r_w" value="0.164403556559"/>
```
camera\_namespace: Namespace of the camera node. It can be modified when starting multiple cameras.

serial\_no: Camera serial number S/N code. When starting multiple cameras, we can use the SN to start the specify camera.

node\_name: Generally the same as the namespace.

use\_quaternion: true means it's using quaternions, false means it's using euler angle.

 $x,y,z$ : The position of the camera from the robot arm.

roll, pitch, yaw: Camera attitude euler Angle.

r\_x,r\_y,r\_z,r\_w: Camera attitude quaternion.

When launching the launch file, the image recognition node is also launched, which will update the spatial coordinate information of objects and object placement platform in real time. The two points of information can be obtained according to the following interface. The service name is /pick\_point. The service type is agx\_pick\_msg/AgxPickSrv, and the message format is as follows:

```
int 32 item # 0--bottle 1--pick 2--place
int 32 handpose # The direction of claw grips the object 0--front 1--upside
int 32 Prepose # Prepare clip point. 0-- Real position of object;
          #1--Forward or Shift upwards a position of the gripper according to the handpose
---
#Return
geometry_msgs/Point position
float 64xfloat<sub>64</sub> y
float 64 z
geometry_msgs/Quaternion orientation
float64 x
float64 y
float<sub>64</sub> z
float64 w
```
其中q为0时,返回物体的坐标信息;q为2时,返回物体摆放位置信息。

#### **3. Start robot arm claw**

<span id="page-17-0"></span>\$ roslaunch agx\_aubo\_bringup open\_gripper.launch

The topic interface to control the claw is /gripper/ctrl, message type is dh\_gripper\_msgs/GripperCtrl, Message format is as follow:

bool initialize # Whether init float 32 position  $#$  Distance between the fingers float 32 force  $#$  Force to grip the object float 32 speed # This parameter is invalid for two fingers claw. The clamping speed is positively correlated with force

In the Agx\_aubo\_pick feature pack, there is a demo file that can input the finger position to control the claw. The instructions are as follows:

<span id="page-18-0"></span>\$ rosrun agx\_aubo\_pick control\_gripper

#### **4. Start agx\_aubo\_pick node**

\$ roslaunch agx\_aubo\_bringup agx\_aubo\_bring.launch

The node needs to acquire the taskid from the state machine to control the robot to perform different tasks. The service interface of the task is /send\_task and the service type is agx\_pick\_msg/TaskCmd. The message format is as follows:

int 32 taskID geometry\_msgs/PoseStamped A\_goal std\_msgs/Header header uint 32 seq time stamp string frame\_id geometry\_msgs/Pose pose geometry\_msgs/Point position float 64 x float<sub>64</sub> y float<sub>64</sub> z geometry\_msgs/Quaternion orientation float 64 x float<sub>64</sub> y float64 z float64 w geometry\_msgs/PoseStamped B\_goal std\_msgs/Header header uint 32 seq time stamp string frame\_id geometry\_msgs/Pose pose geometry\_msgs/Point position float 64 x float64 y float64 z geometry\_msgs/Quaternion orientation float 64 x float64 y float<sub>64</sub> z float64 w -- bool result

```
5. Start smach states machine node
```
<span id="page-19-0"></span>\$ rosrun agx\_aubo\_smach smach\_demo.py

Switch of states are defined below:

```
smach.StateMachine.add('WAITFORORDER', WaitFororder(),
   transitions={'receive':'PUBAGOAL',
 'wait':'WAITFORORDER'})
smach.StateMachine.add('PUBAGOAL', PubAGoal(),
   transitions={'pubA':'WAITFORREACHGOAL'})
smach.StateMachine.add('WAITFORREACHGOAL', WaitForReachGoal(),
 transitions={'no':'WAITFORREACHGOAL',
'reachA':'PICK',
'reachB':'PLACE'})
smach.StateMachine.add('PICK', Pick(),
   transitions={'pick':'PUBBGOAL'})
smach.StateMachine.add('PUBBGOAL', PubBGoal(),
   transitions={'pubB':'WAITFORREACHGOAL'})
smach.StateMachine.add('PLACE', Place(),
   transitions={'place':'WAITFORORDER'})
```
The above is the whole system state transition logic, you can add the corresponding state according to the need. Take the first state, where a "WAITFORORDER" state is defined with a WaitFororder class, and transitions represent jump of the state. If the output of WaitFororder is receive, it jumps to "PUBAGOAL", and if the output of WaitFororder is wait, it jumps to "WaitFororder".

### **6. Start mapping**

<span id="page-19-1"></span>\$ roslaunch agilexpro open\_lidar.launch \$ roslaunch agilexpro gmapping.launch

Use the remote control robot to build a map in the scene, and execute the following instructions to save the map.

```
$ roscd agilexpro/maps
$rosrun map_server map_saver -f map
```
### **7. Start navigation**

\$ roslaunch agilexpro open\_lidar.launch \$ roslaunch agilexpro navigation\_4wd.launch When first start up, the program will default to the location where the mapping was started . You will need to publish an approximate location and use remote controller to rotate the chassis to calibrate. When the laser shape overlaps with the scene shape in the map, the correction is complete.

![](_page_20_Figure_1.jpeg)

The topic interface for navigation is: /move\_base\_simple/goal, Message type is : geometry\_msgs/PoseStamped, Message format is as follow:

std\_msgs/Header header uint32 seq time stamp string frame\_id geometry\_msgs/Pose pose geometry\_msgs/Point position float64 x float64 y float64 z geometry\_msgs/Quaternion orientation float64 x

float64 y float64 z float64 w

Feedback information can be obtained from the topic **/move\_base/result topic** when it arrives to a point. The message type is : base\_msgs/MoveBaseActionResult . The message format is as follow:

std\_msgs/Header header uint32 seq time stamp string frame\_id actionlib\_msgs/GoalStatus status uint8 PENDING=0 uint8 ACTIVE=1 uint8 PREEMPTED=2 uint8 SUCCEEDED=3 uint8 ABORTED=4 uint8 REJECTED=5 uint8 PREEMPTING=6 uint8 RECALLING=7 uint8 RECALLED=8 uint8 LOST=9 actionlib\_msgs/GoalID goal\_id time stamp string id uint8 status string text move\_base\_msgs/MoveBaseResult result

When the robot arrives at the target point, the status is 3.

### **8. Record the coordinates of two points**

\$ roscd agx\_aubo\_pick/config \$ rosrun agx\_aubo\_pick record

In coordination with Step 7, move the trolley control to the specified position, such as in front of the workpiece, about 1m away. As prompted, press Enter to record the location of the two points.

### **9. Mobile grab demonstration**

Set two locations as a clip point and placing point in the scene. After recording the coordinate positions of the two locations through Step 8, enable the following command:

\$ roslaunch agx\_aubo\_bringup setup\_arm.launch #Start robot arm \$ roslaunch agx\_aubo\_bringup open\_camera.launch #Start camera \$ roslaunch agx\_aubo\_bringup open\_gripper.launch #Start claw \$ roslaunch agx\_aubo\_bringup agx\_aubo\_bring.launch #Start moving claw node \$ rosrun agx\_aubo\_smach smach\_demo.py #Start states machine \$ roslaunch agilexpro open\_lidar.launch #Start LIDAR \$ roslaunch agilexpro navigation\_4wd.launch #Start navigation \$ roslaunch agx\_aubo\_pick test.launch #Start execution

<span id="page-21-1"></span><span id="page-21-0"></span>

When the remote controller is switched to command control mode, the Cobot starts to navigate to the first location to grab things.

### **10. In place grab and place demonstration**

Label the grasping object and place it in a suitable position of the robot. Execute the following commands to grab and place the demo:

\$ roslaunch agx\_aubo\_bringup set\_setup\_arm.launch

- \$ roslaunch agx\_aubo\_bringup open\_camera.launch
- \$ roslaunch agx\_aubo\_bringup open\_gripper.launch
- \$ rosrun agx\_aubo\_pick demo\_pick #Grab objects
- \$ rosrun agx\_aubo\_pick demo\_place #Place objects

# **3 FAQ and troubleshooting**

# **4 Figures and figure legends**

![](_page_22_Picture_10.jpeg)

<span id="page-22-2"></span><span id="page-22-1"></span><span id="page-22-0"></span>![](_page_22_Picture_11.jpeg)

 $\ddot{\phantom{1}}$ 

![](_page_22_Figure_12.jpeg)

# **5 Others**

- <span id="page-23-0"></span>1. [User manual and supporting instruction manual of Aubo robot arm]:
- 2. VLP16 LIDAR user manual.